# **Instrukcja w korzystaniu z zakładki przychodzenie/odbieranie (duń. komme/gå)**

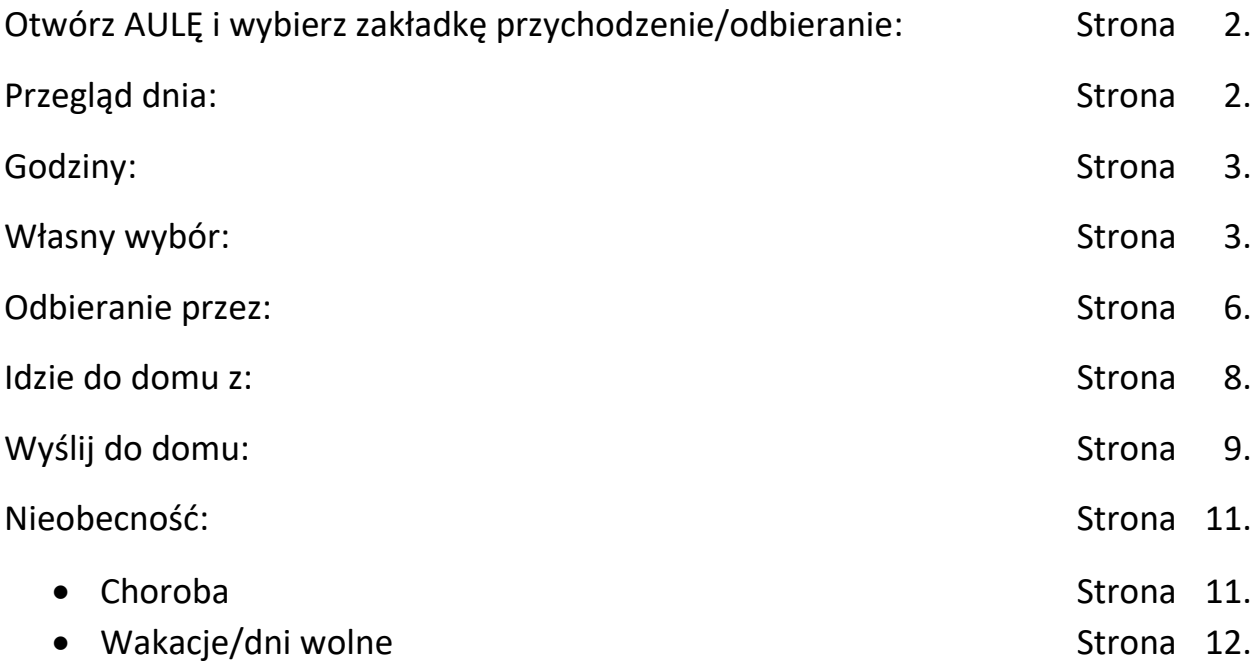

#### **Otwórz AULĘ i wybierz zakładkę przychodzenie/odbieranie (duń. komme/gå)**

Jeśli korzystasz z telefonu, naciśnij na trzy kropki w prawym dolnym rogu ekranu.

Jeśli korzystasz z IPada, przycisk znajduje się na dole ekranu, na prawo od trzech kropek.

Jeśli korzystasz z komputera, zakładkę tą wybierzesz po lewej stronie ekranu.

#### **Przegląd dnia (duń. dagens overblik)**:

Jest to pierwsza strona, która wyświetla się po wejściu w zakładkę przychodzenie/odbieranie. Tutaj możesz wybrać, o czym chcesz poinformować SFO/Klub.

Możesz wybrać między trzema możliwościami:

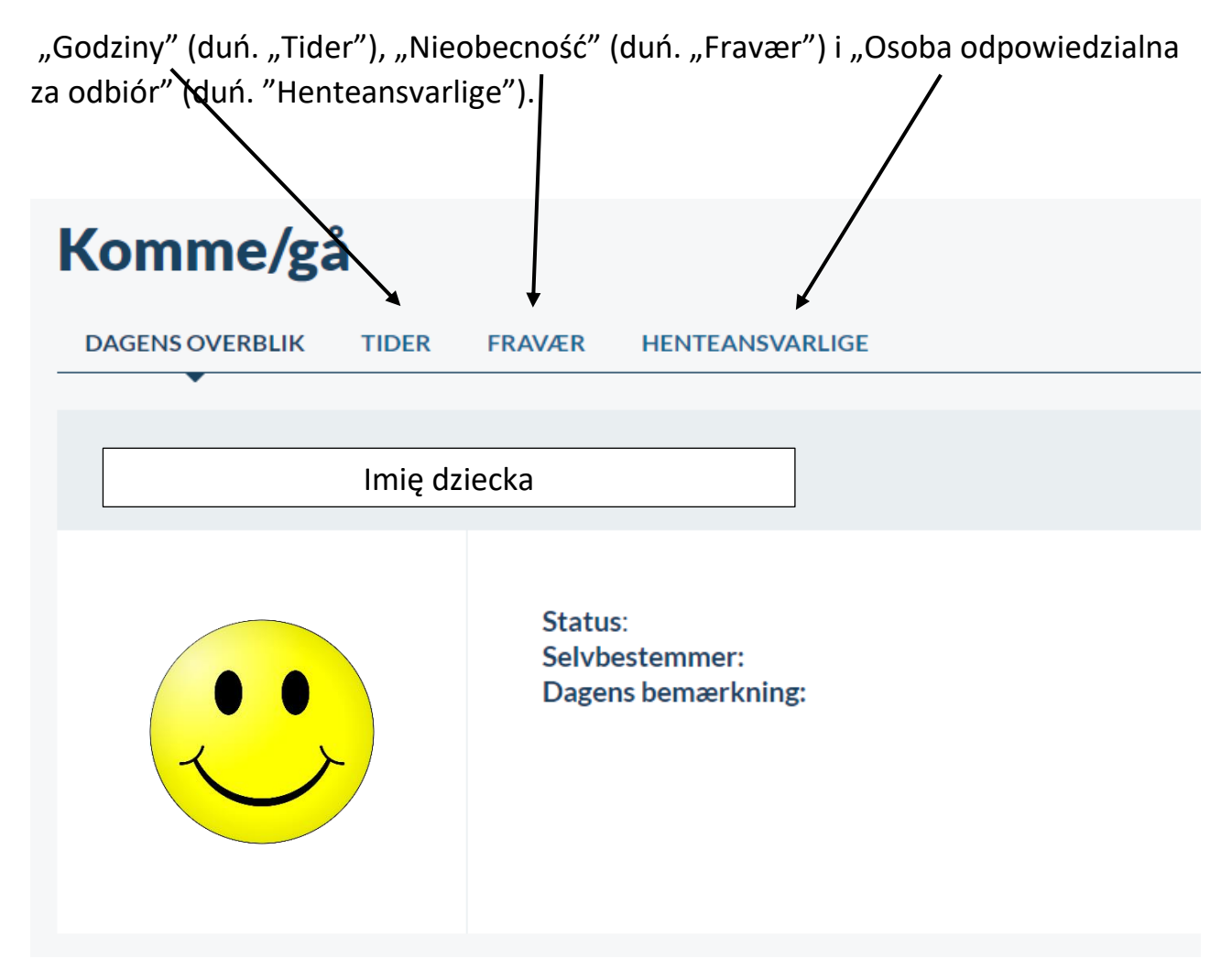

## **Godziny (duń. Tider)**

W tej zakładce można wybrać między:

Własny wybór (duń. Selvbestemmer), Odbieranie przez (duń. Hentes af), Idzie do domu z (duń. Gå hjem med) oraz Wyślij do domu (duń. Send hjem).

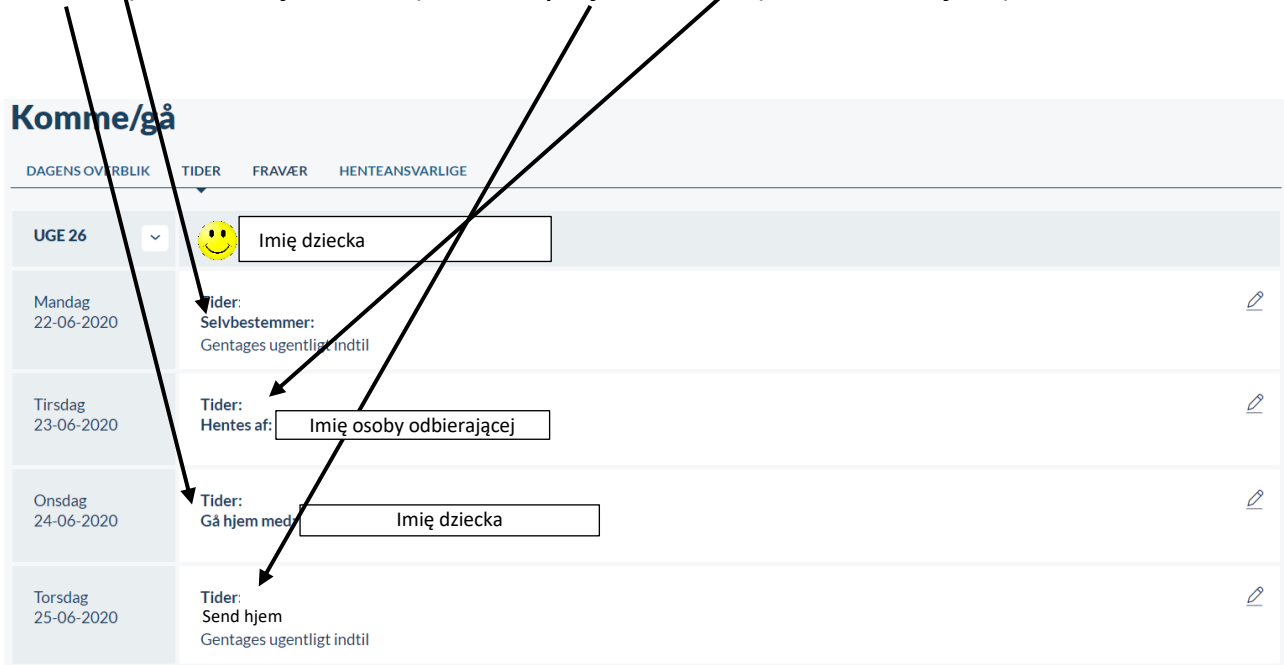

#### **Własny wybór (duń. Selvbestemmelser)**

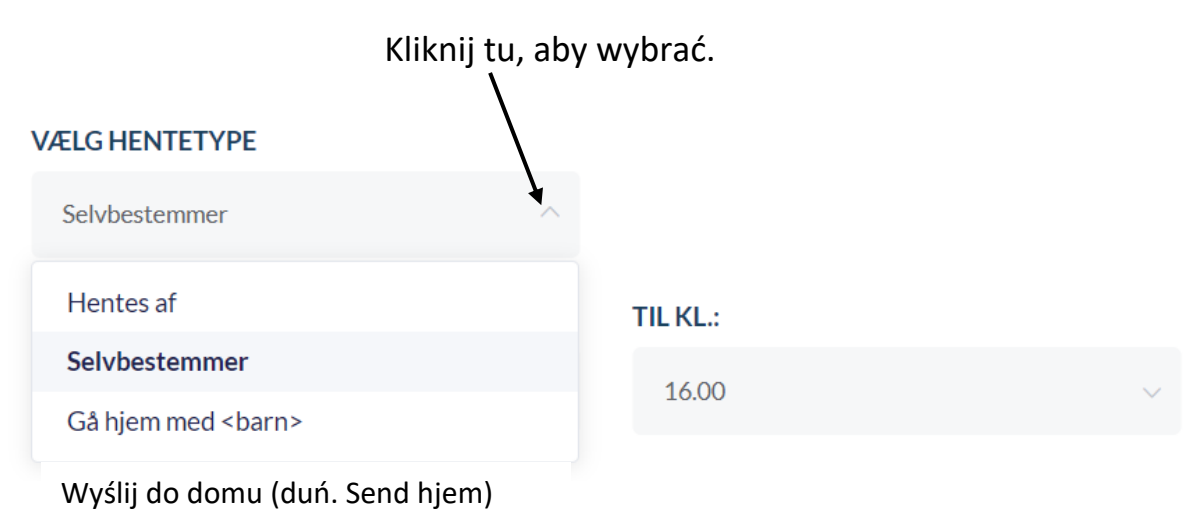

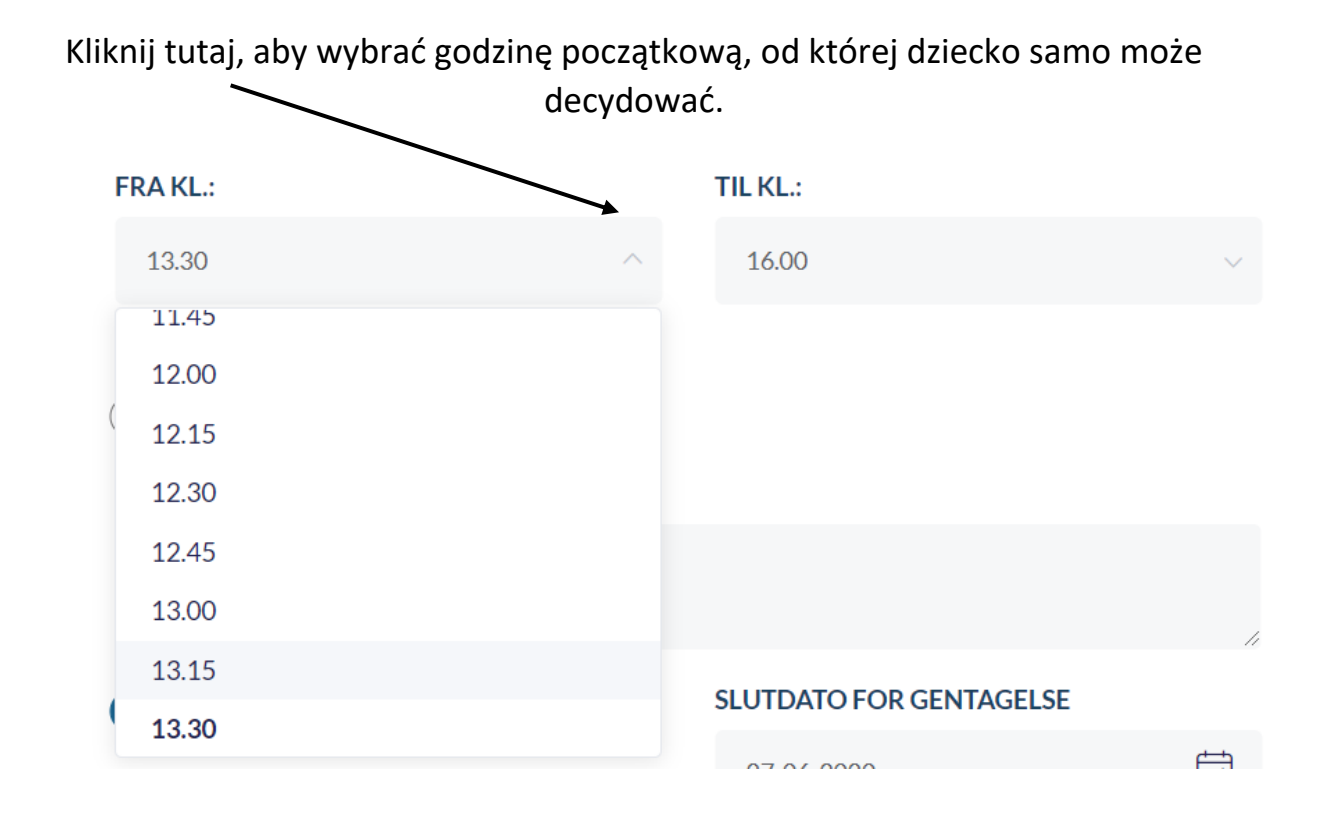

Kliknij tutaj, aby wybrać godzinę końcową, w ramach której dziecko samo może zadecydować o wyjściu do domu.

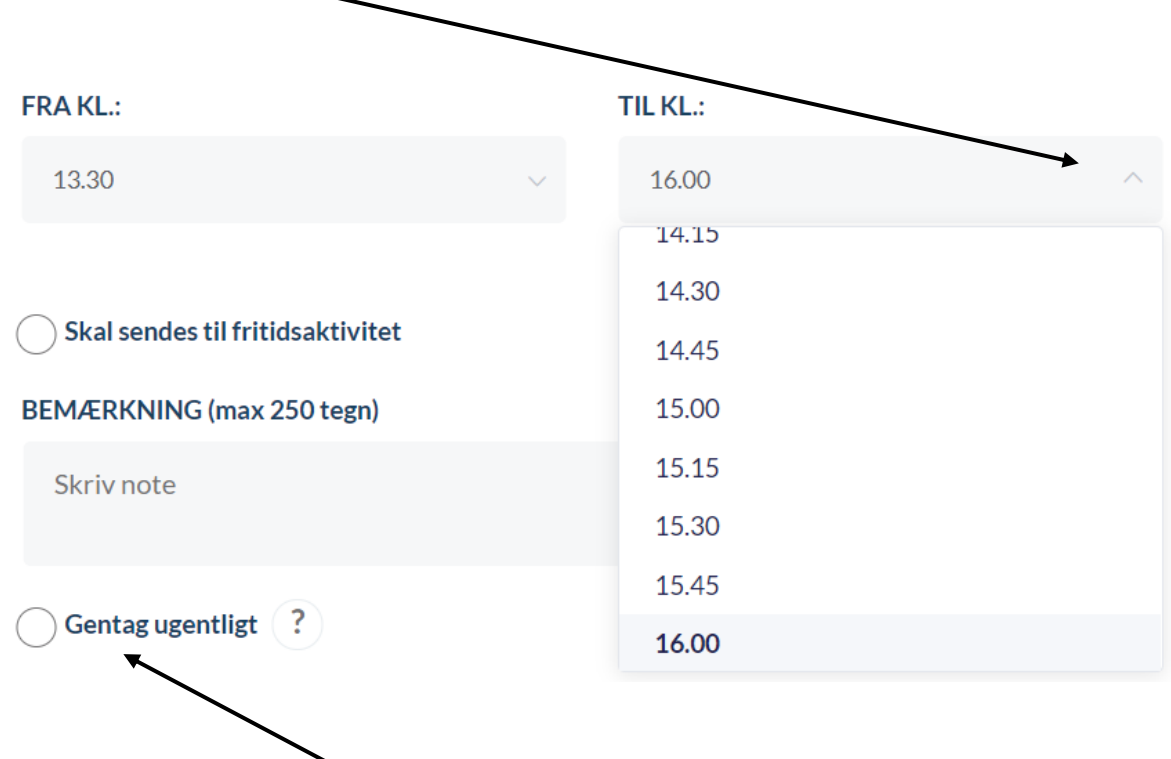

Jeśli np. ustalenia na poniedziałek mają powtarzać się co poniedziałek, wybierz Powtarzaj co tydzień (duń. Gentag ugentligt).

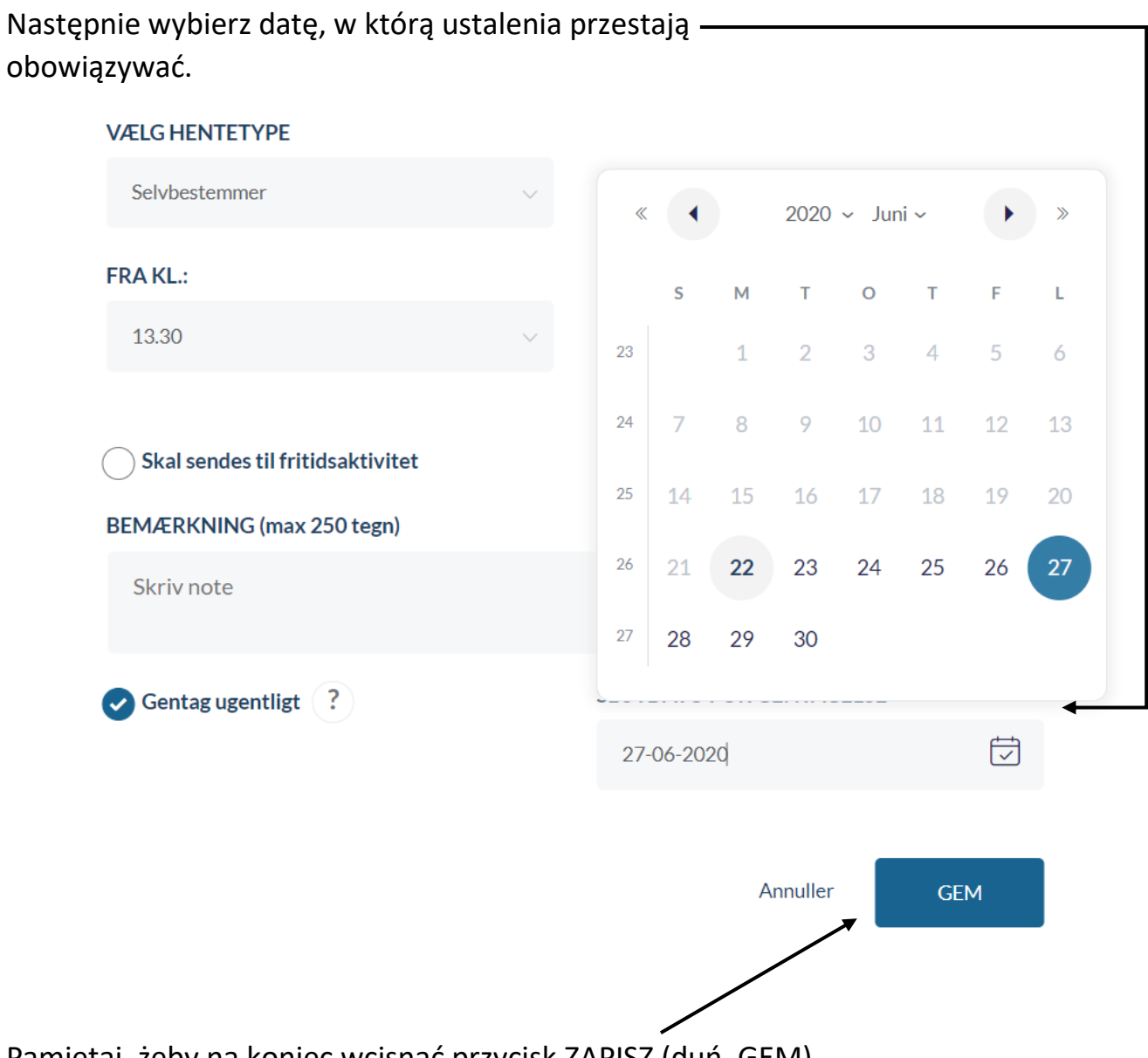

# obowiązywać.

Pamiętaj, żeby na koniec wcisnąć przycisk ZAPISZ (duń. GEM).

#### **Odbieranie przez (duń. Hentes af)**

Kliknij tutaj, by wybrać.

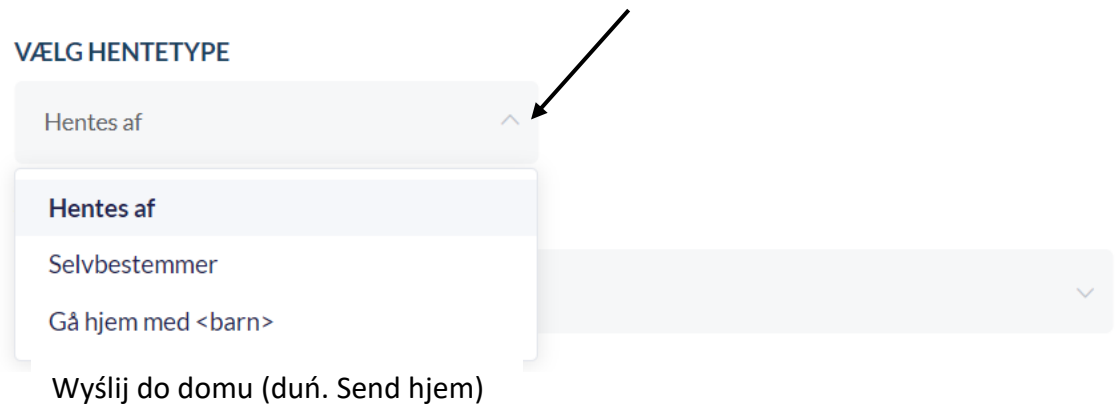

Kliknij tutaj, aby wybrać osobę, która ma odebrać dziecko.

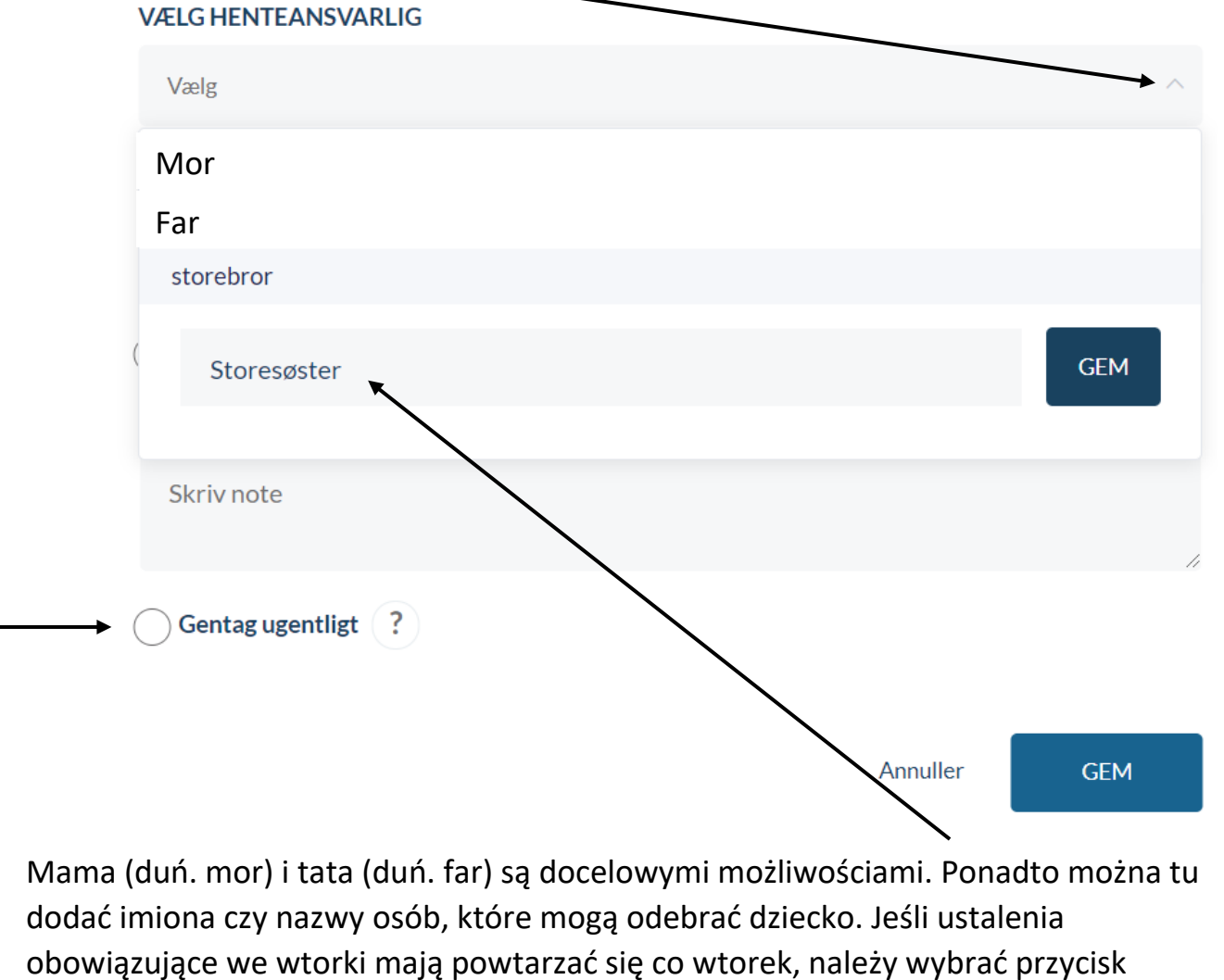

Następnie wybierz datę, w którą ustalenia przestają obowiązywać.

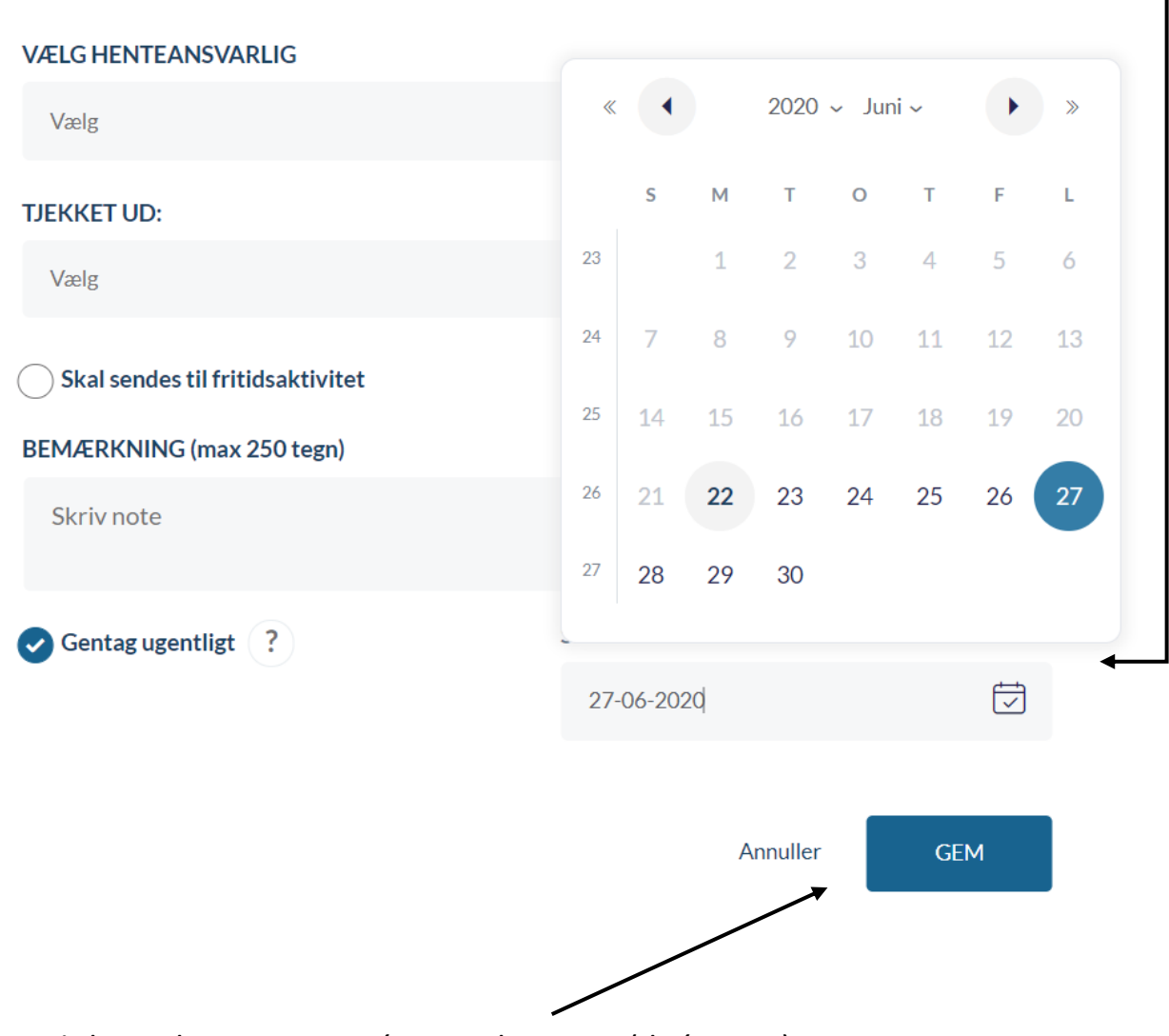

Pamiętaj, żeby na koniec wcisnąć przycisk ZAPISZ (duń. GEM).

#### **Idzie do domu z (duń. Gå hjem med)**

Kliknij tutaj, aby wybrać.

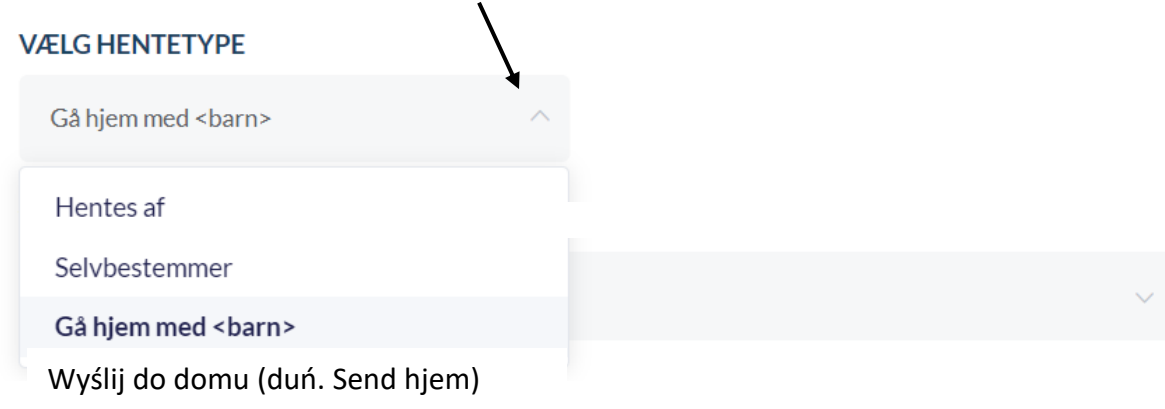

Aby wybrać dziecko, z którym Twoje dziecko ma iść do domu, kliknij tutaj. Imiona dzieci z SFO/Klubu są ułożone alfabetycznie.

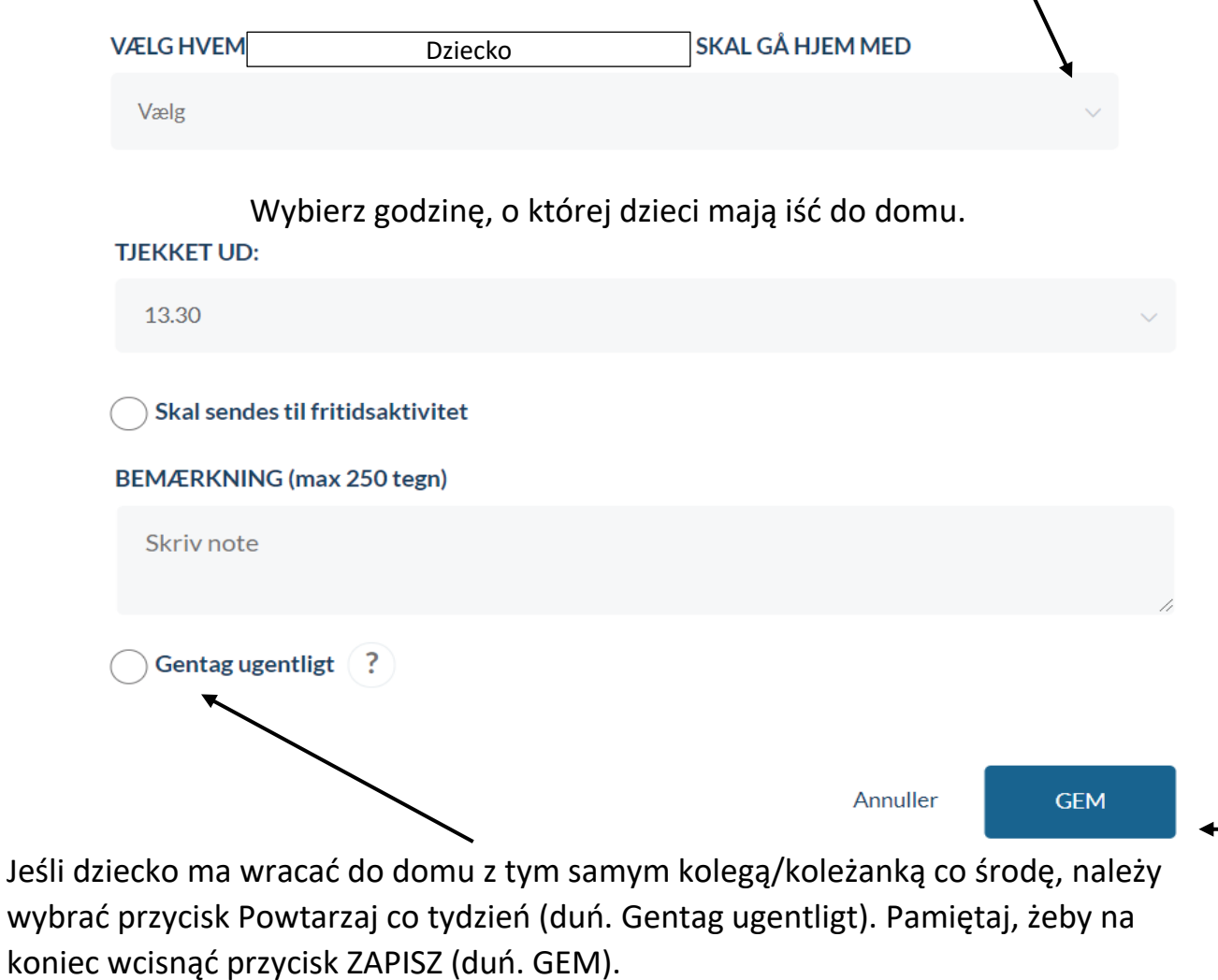

#### **Wyślij do domu**

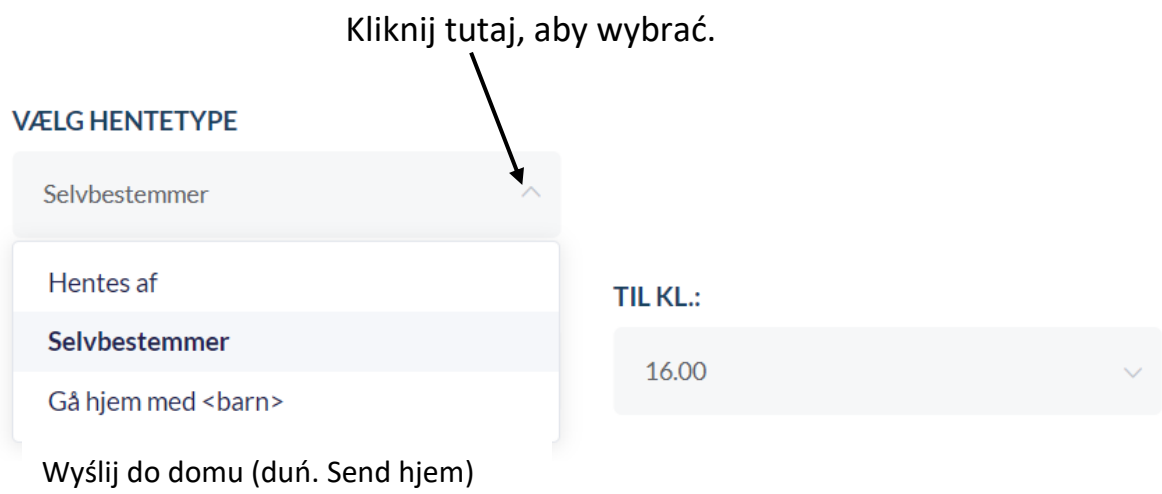

Kliknij tutaj, aby wybrać godzinę, o której dziecko ma zostać wysłane do domu.

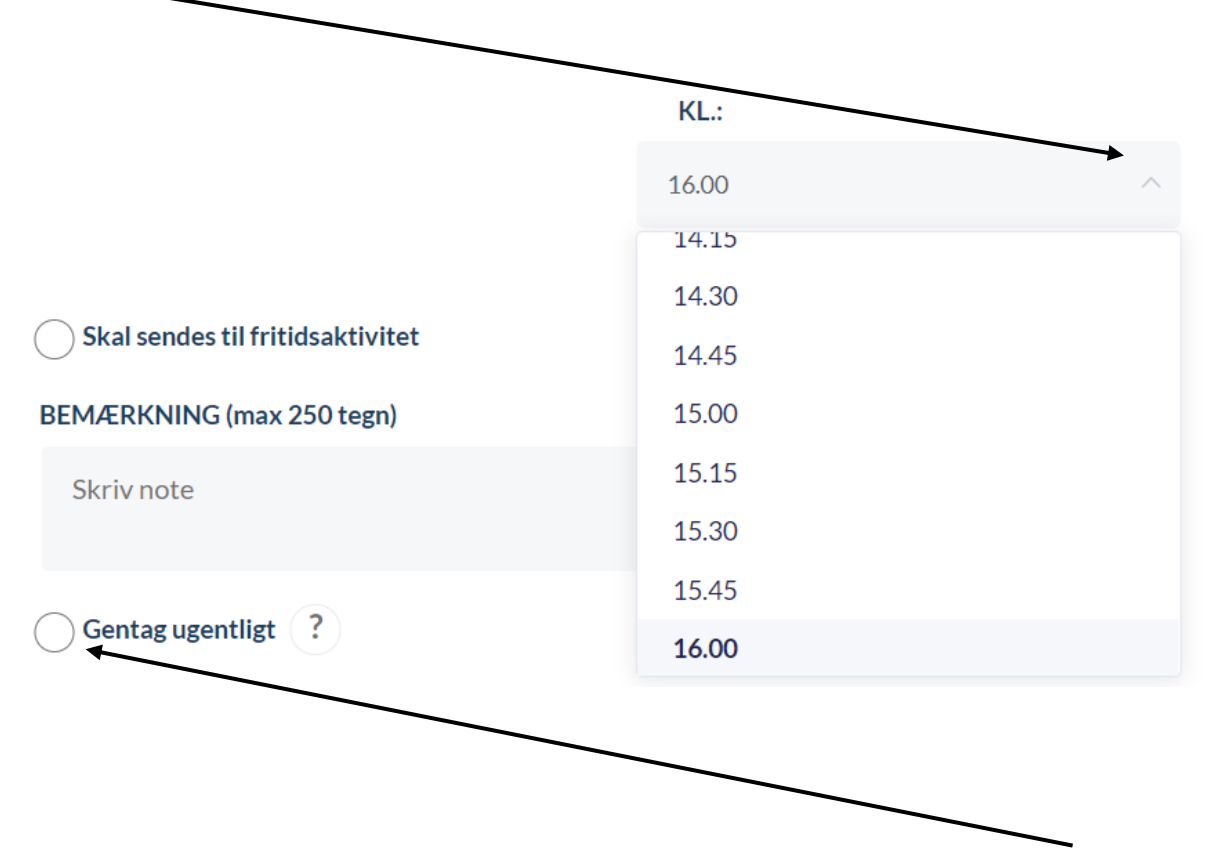

Jeśli ustalenia mają powtarzać się np. co czwartek, należy wybrać przycisk Powtarzaj co tydzień (duń. Gentag ugentligt).

#### Następnie wybierz datę, w którą ustalenia przestają obowiązywać.

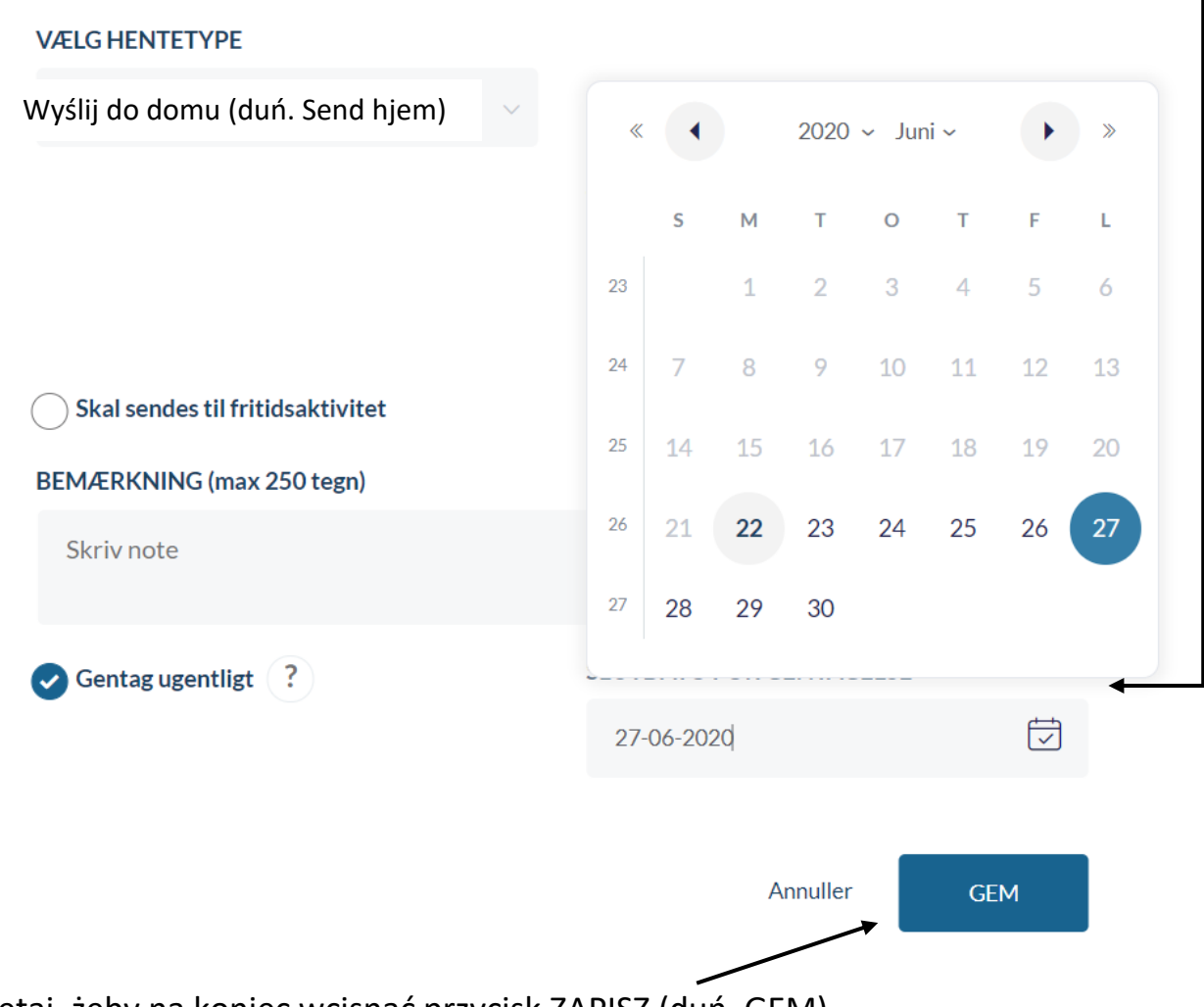

Pamiętaj, żeby na koniec wcisnąć przycisk ZAPISZ (duń. GEM).

## Nieobecność

Tutaj możesz zgłosić chorobę (duń. syg) lub wakacje/dni wolne (duń. ferie/fri) dziecka.  $\lambda$ 

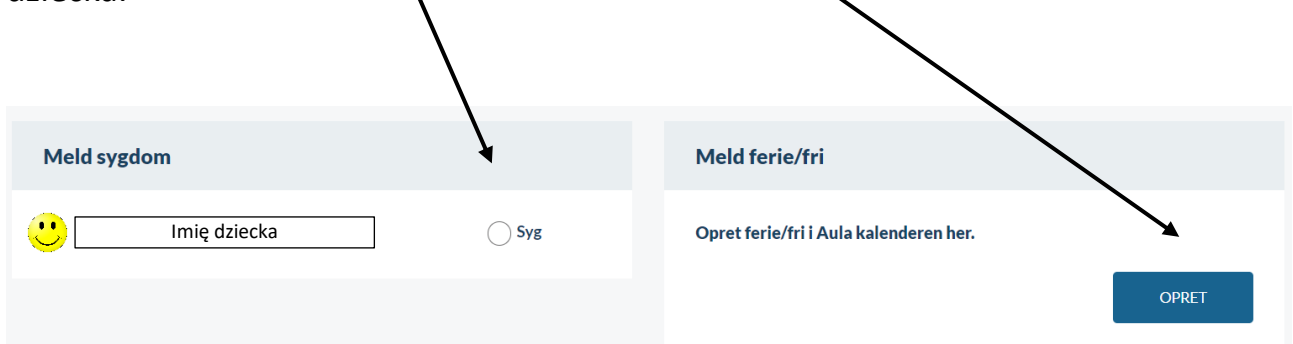

### Aby zgłosić chorobę, należy kliknąć tutaj.

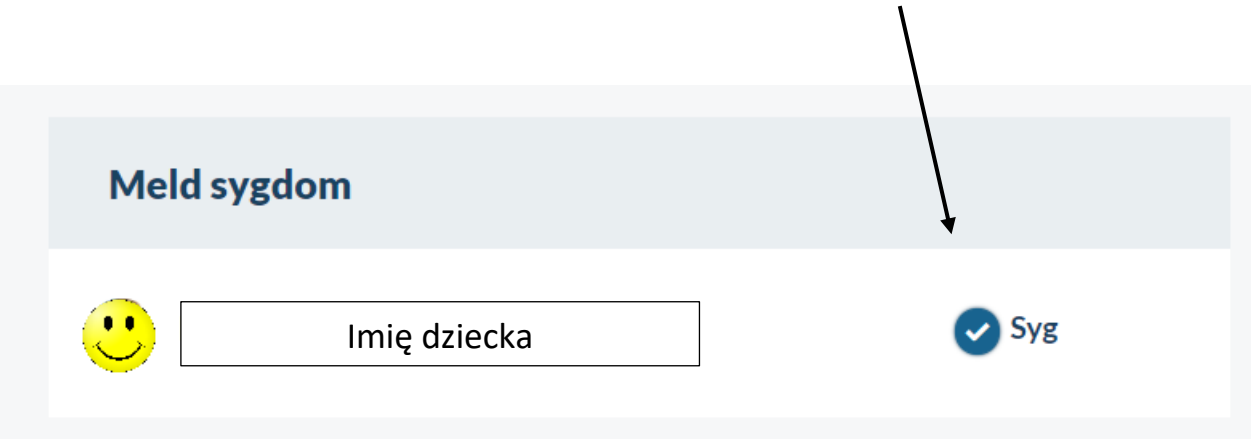

Pamiętaj, że w ten sposób informację o chorobie otrzymuje wyłącznie SFO/Klub. Szkoła musi zostać poinformowana oddzielnie.

W przypadku wakacji/dni wolnych (duń. ferie/fri).

Jeśli dziecko wybiera się na wakacje/dni wolne obowiązuje ta sama procedura. Jedyną różnicą jest długość wybranego okresu.

#### Opret ferie/fri

Vær opmærksom på, at når du melder ferie/fri, så er det kun medarbejdere i SFO og dagsinstitution, der bliver informeret og ikke skolen.

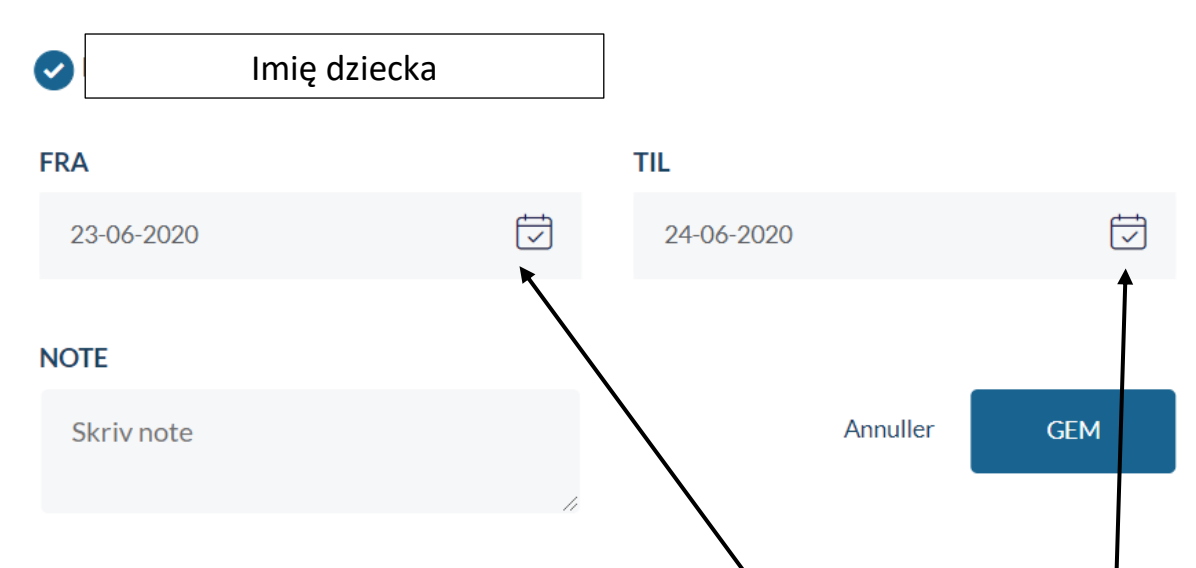

Datę początkową wakacji/dni wolnych wybiera się tutaj. Datę końcową wybiera się tu.

Tutaj wybiera się pierwszy dzień wakacji/dni wolnych.

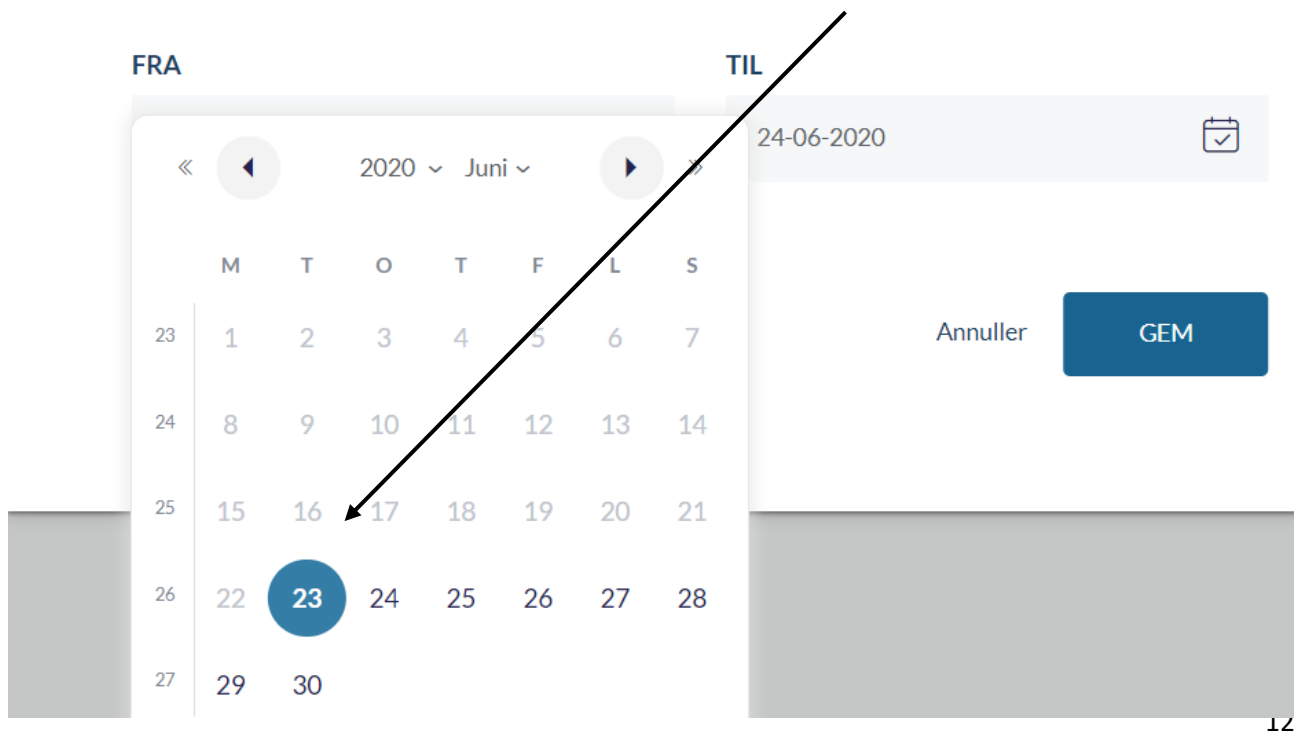

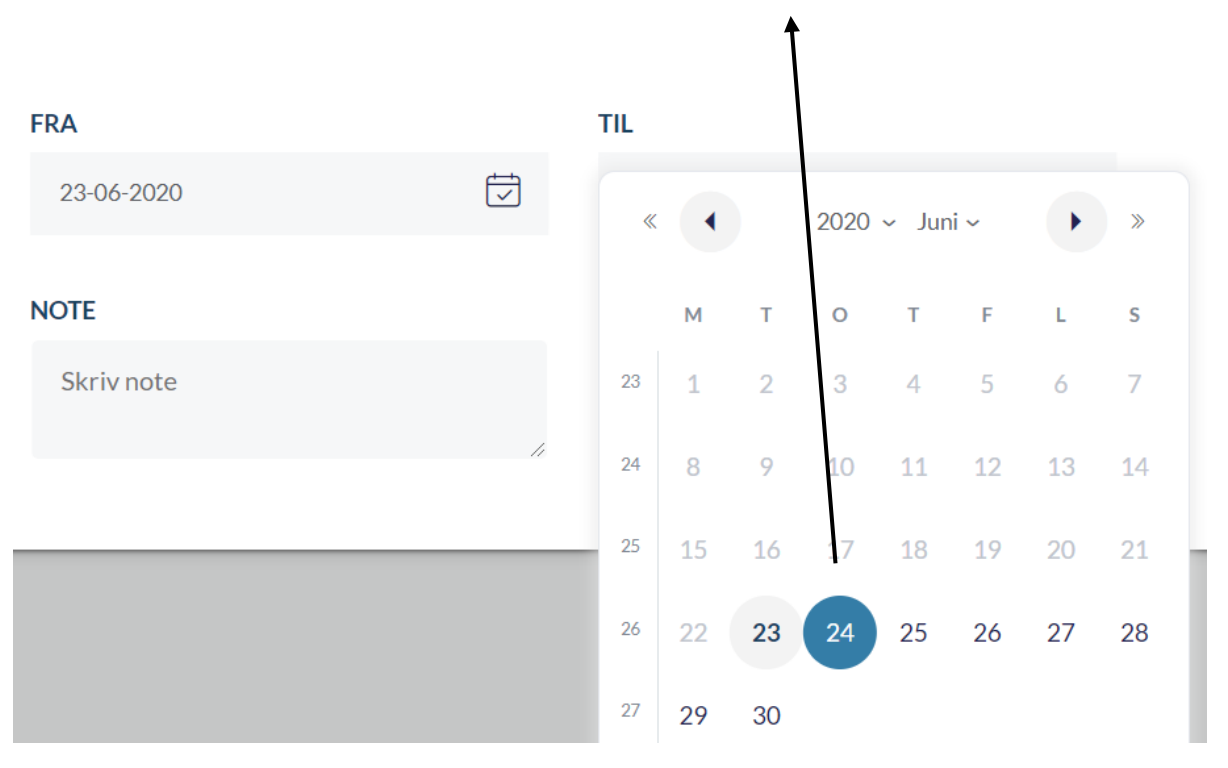

#### Tutaj wybiera się ostatni dzień wakacji/dni wolnych.

Pamiętaj, by na koniec zawsze wcisnąć przycisk ZAPISZ (duń. GEM). Opret ferie/fri

Vær opmærksom på, at når du melder ferie/fri, så er det kun medarbejdere i SFO og dagsinstitution, der bliver informeret og ikke skolen.

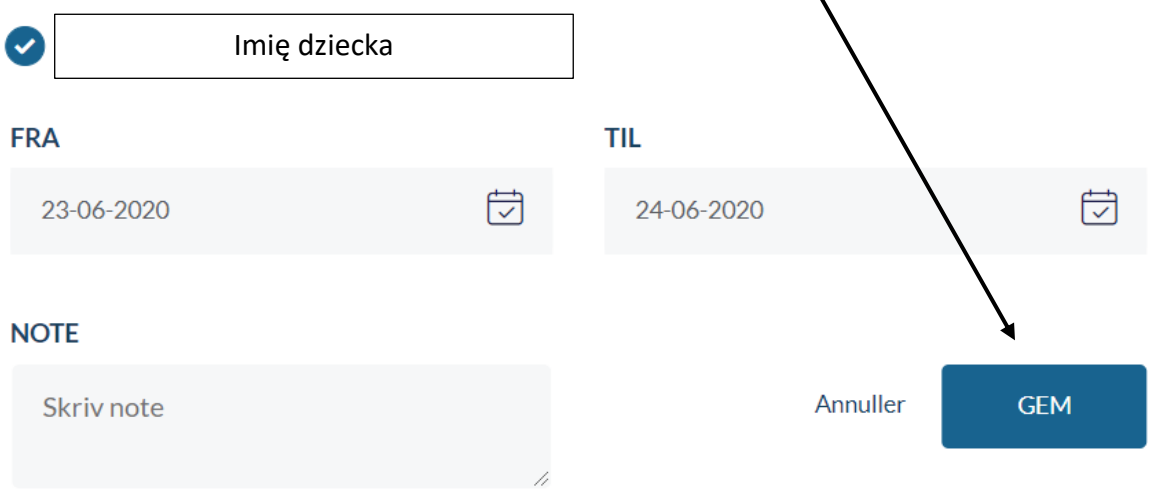

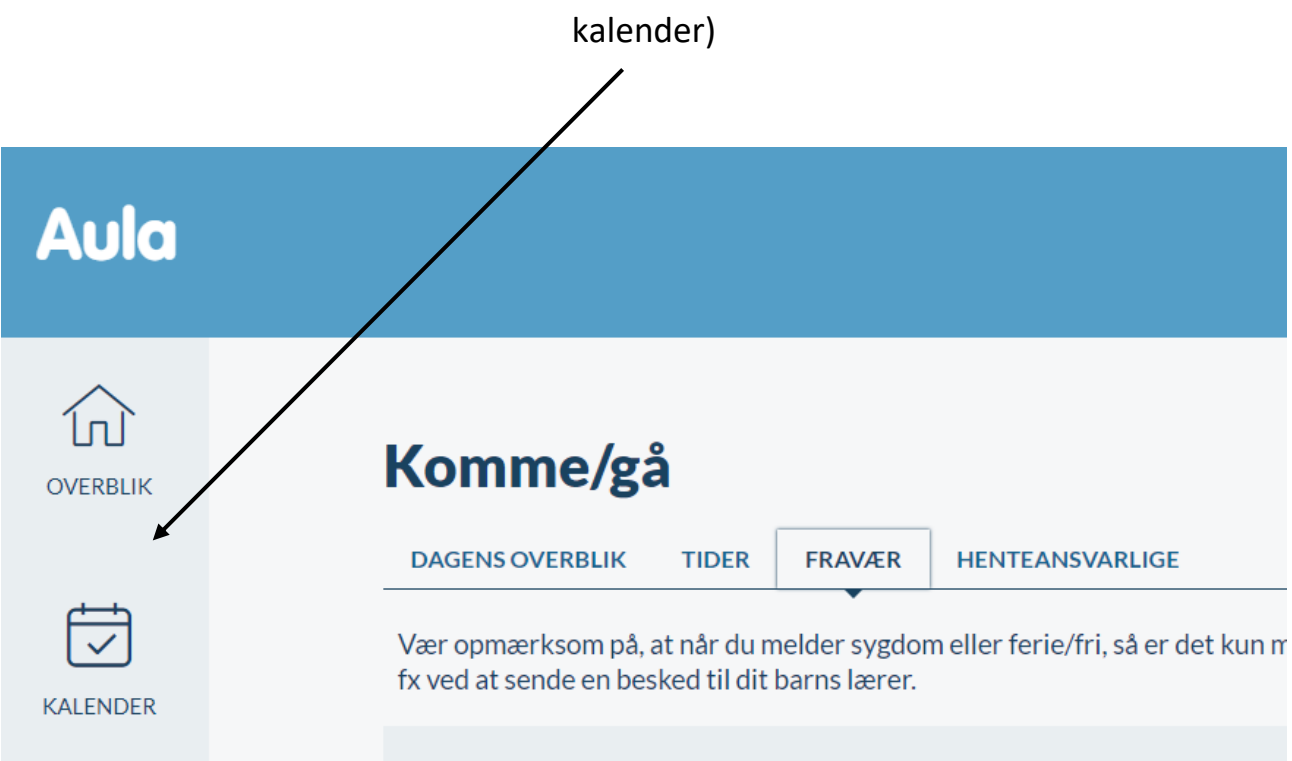

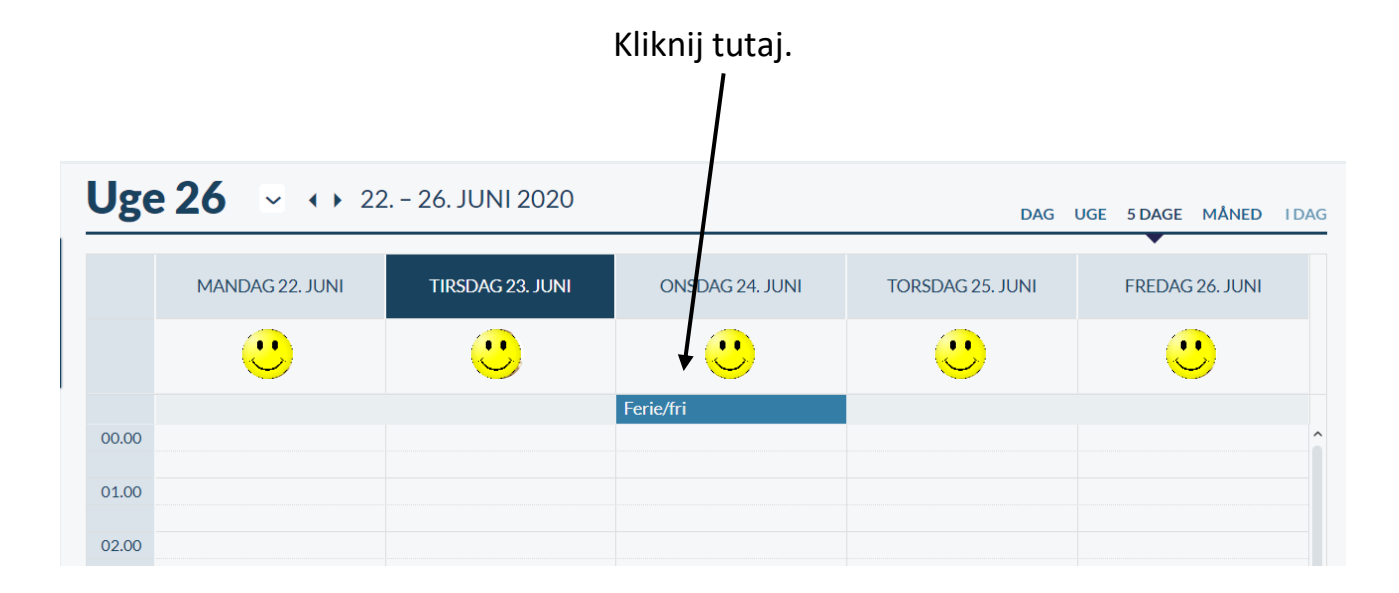

#### Aby usunąć kliknij tutaj.

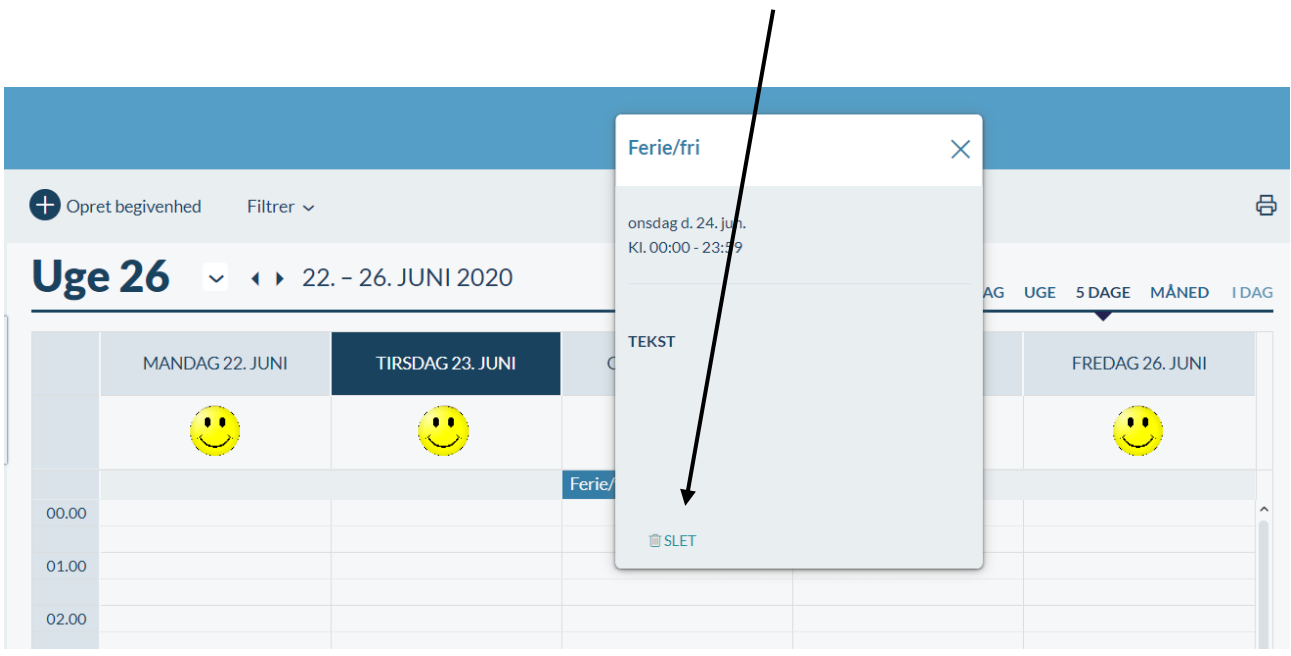

## Aby zaakceptować usunięcie kliknij tutaj.

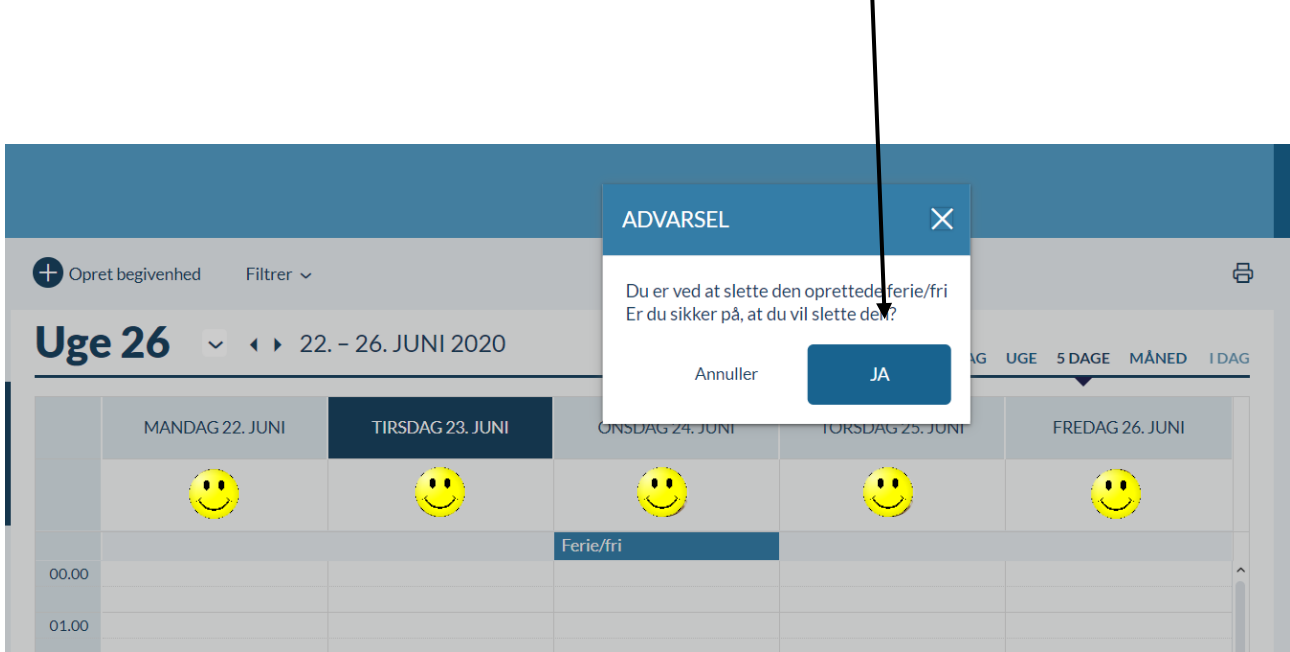

Aby utworzyć nowe wakacje/dni wolne w przypadku zmian, należy kierować się instrukcjami zaczynającymi się na stronie 12.